## How to manually create the infoRouter Virtual Directory

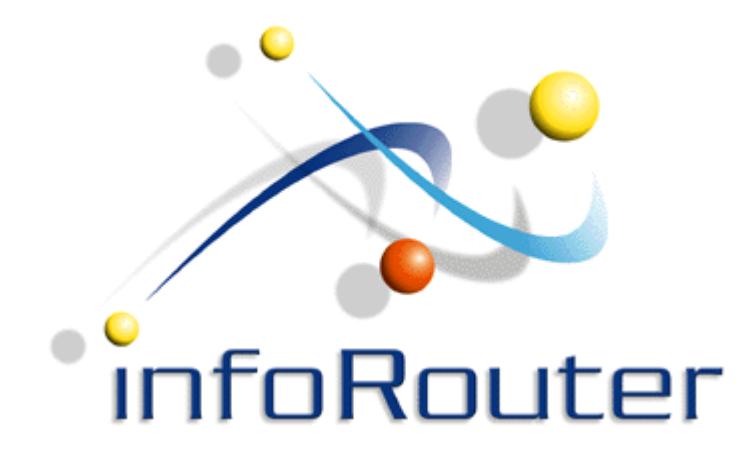

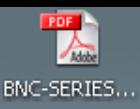

 $\overline{\bullet}$ install\_flash...

My Documents

My Compute

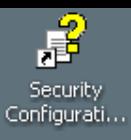

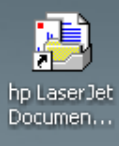

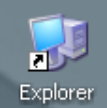

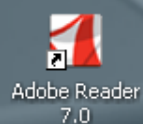

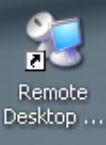

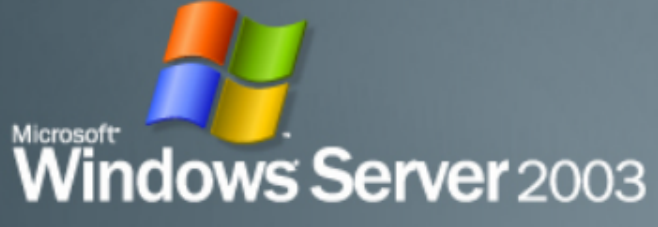

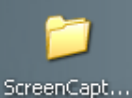

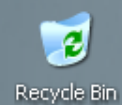

## Right click on "My Computer" and select the "Manage" option

Search... Manage My Network<br>Places Map Network Drive... Disconnect Network Drive...

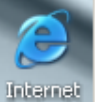

Delete Rename Explorer

Properties

Create Shortcut

Open

Explore

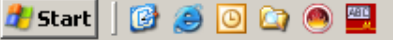

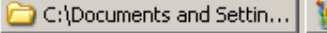

M New Bitmap Image.bmp -...

**回り 3 怒る 1:58 PM** 

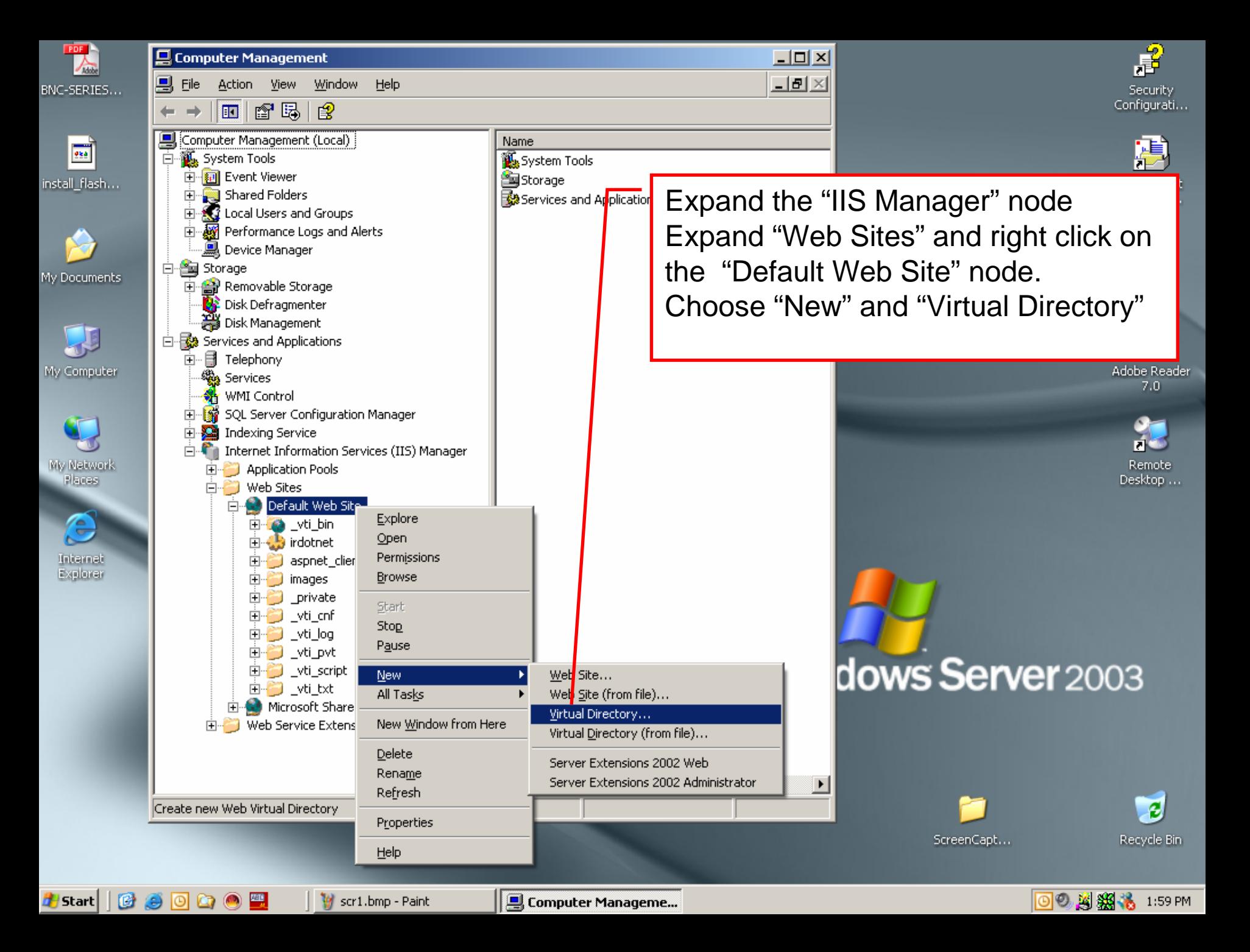

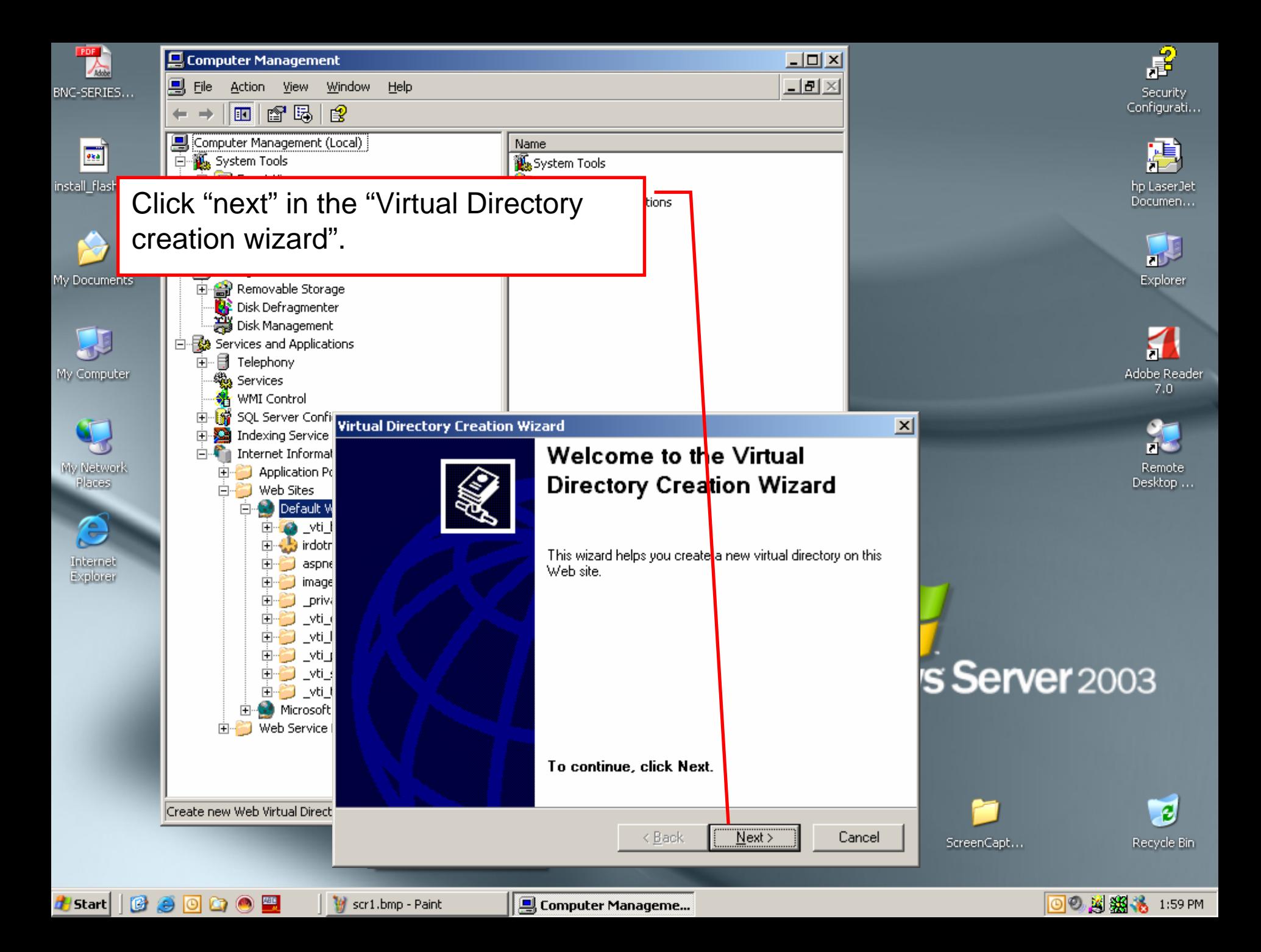

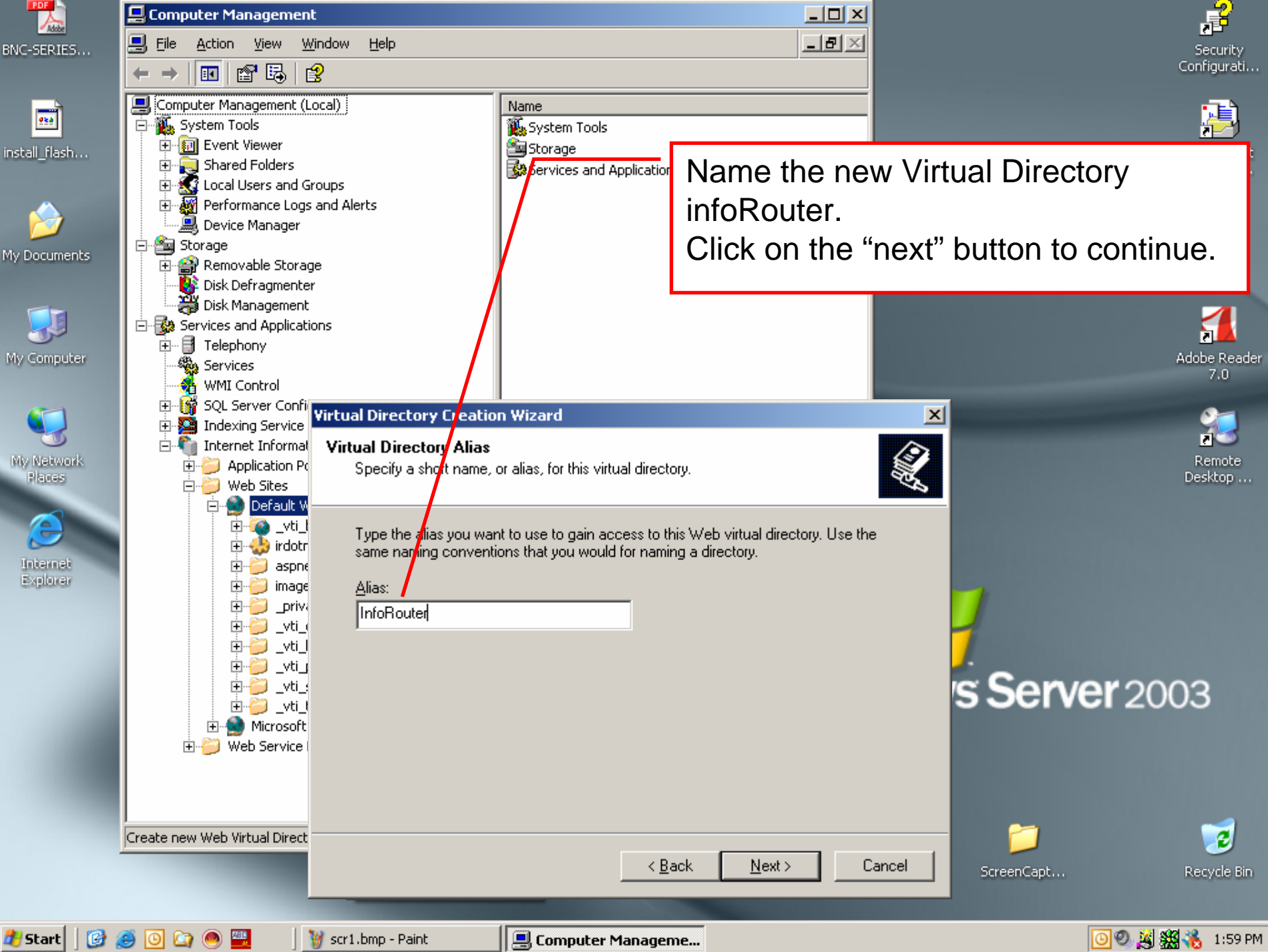

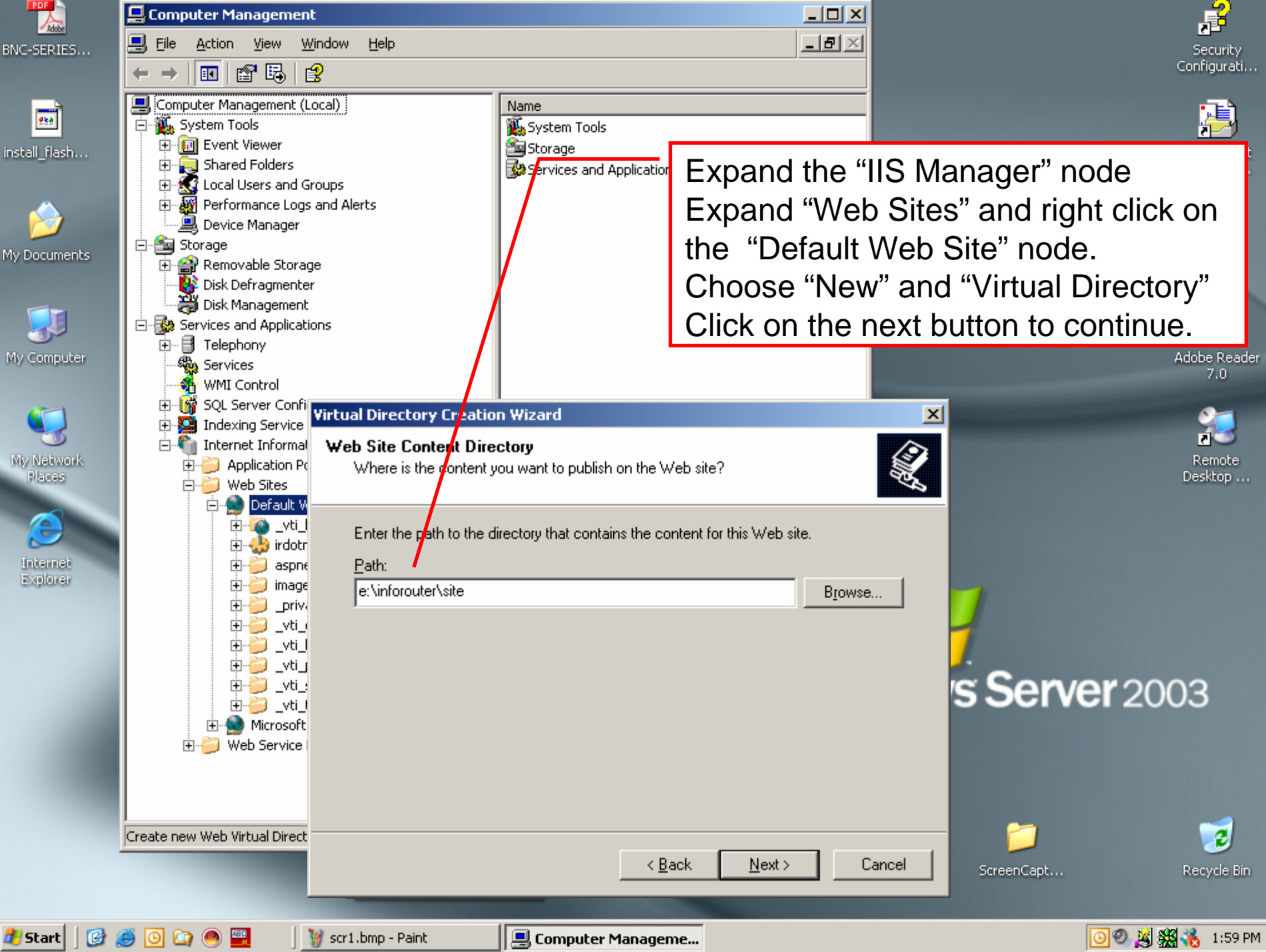

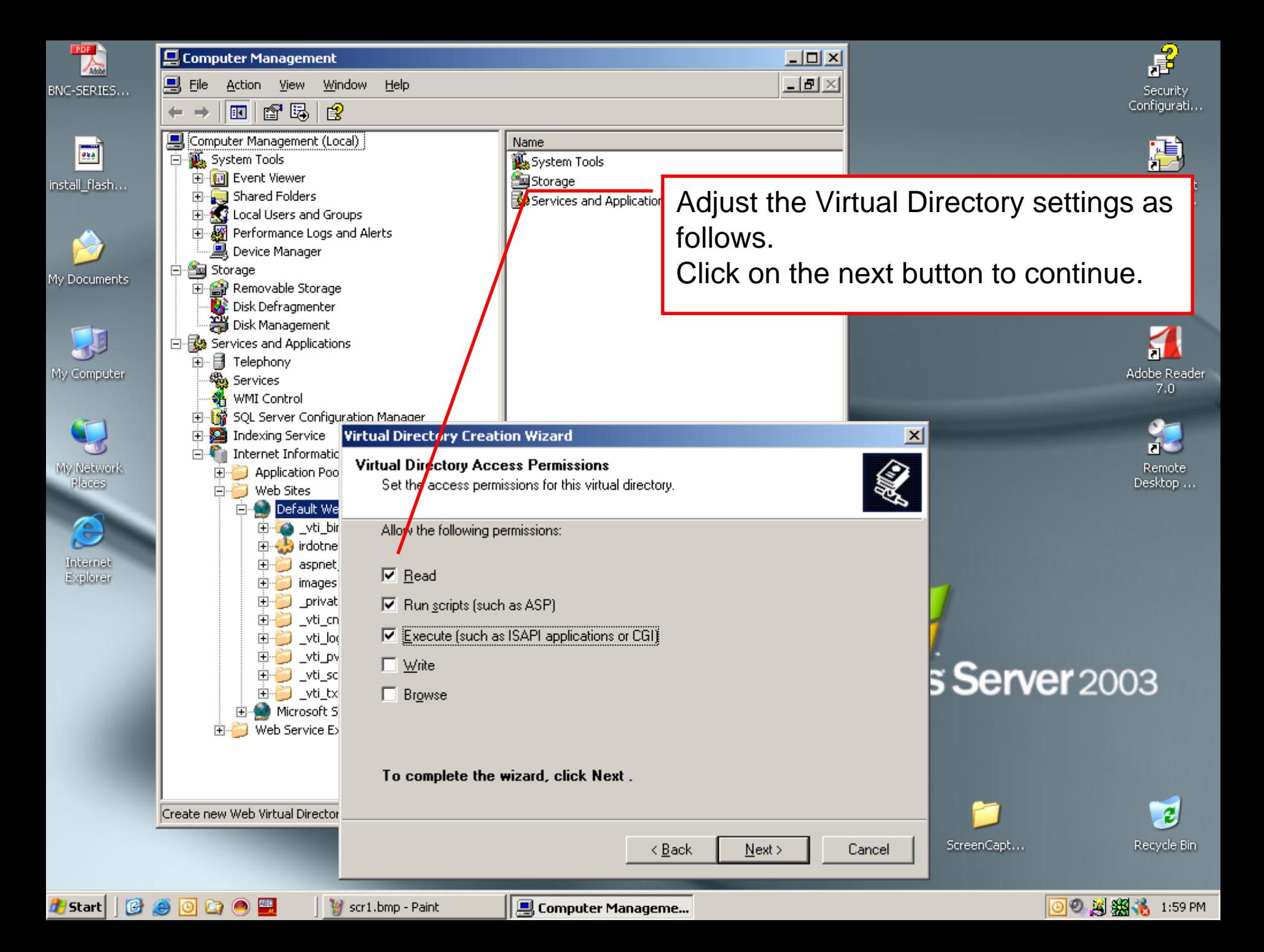

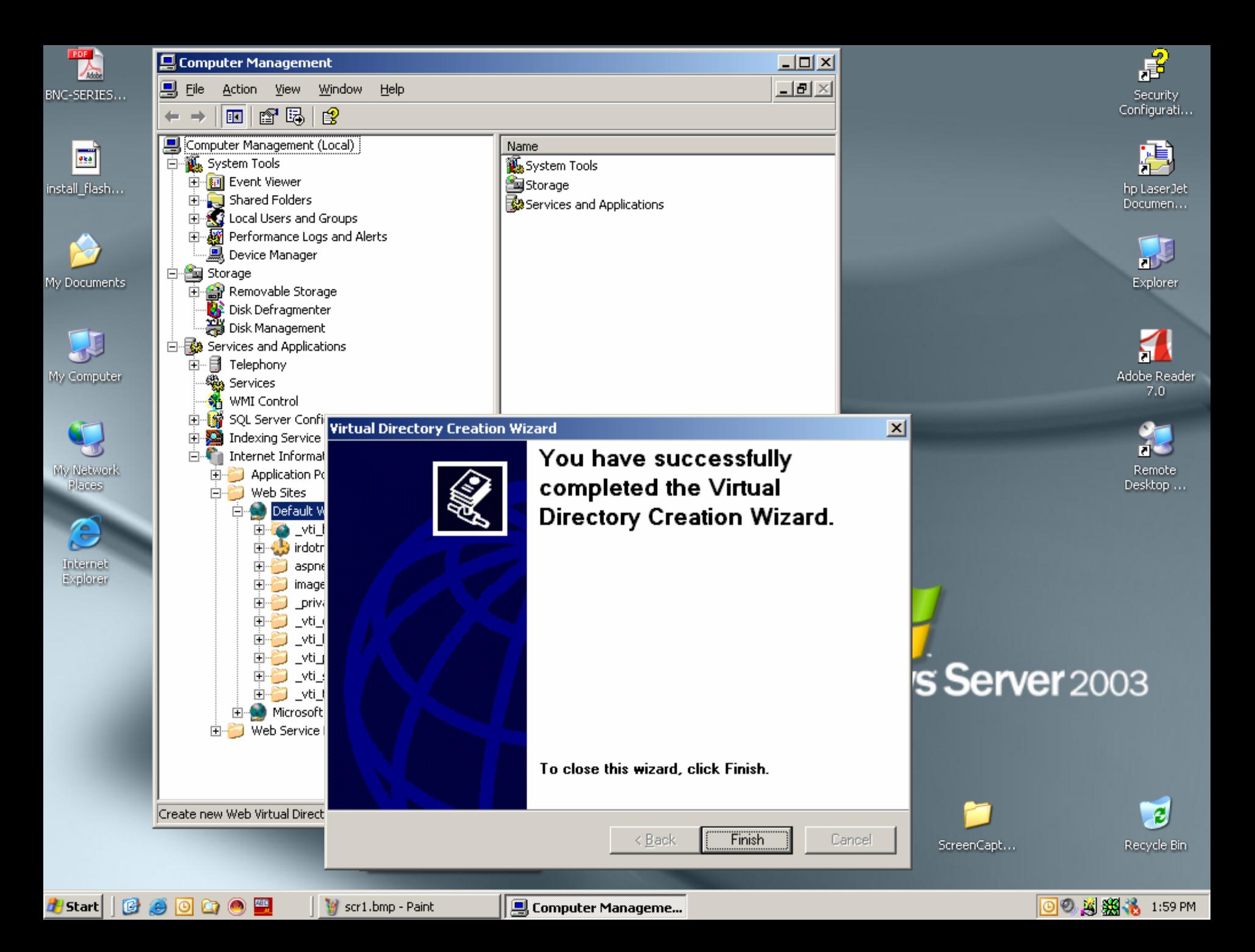

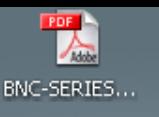

 $\overline{\phantom{a}}$ 

install\_flash...

My Documents

My Computer

My Network

Places

 $\triangle$ 

Internet

Explorer

**H**istart | G G O G O H

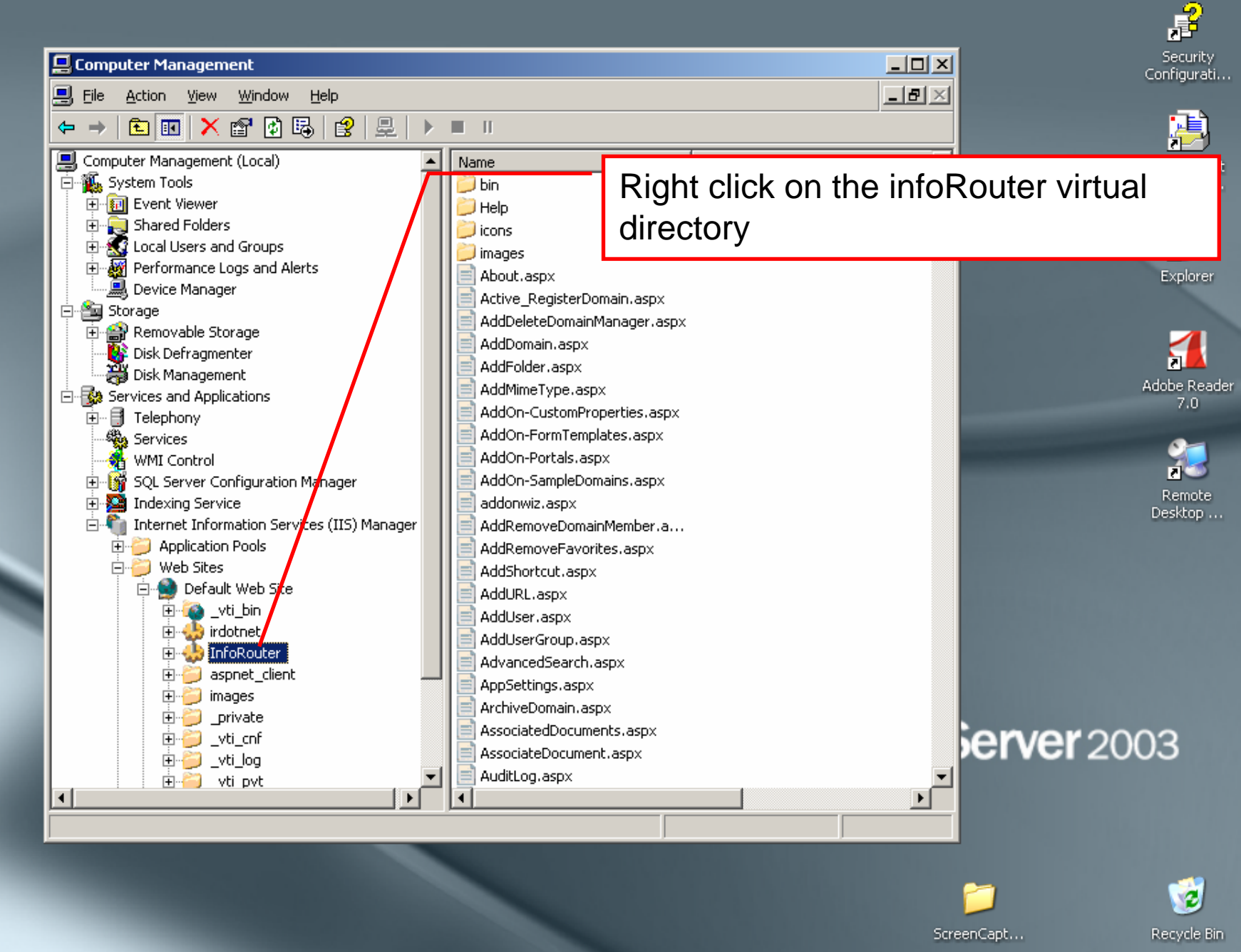

**g** Computer Manageme...

scr7.bmp - Paint

**◎◎ 图缀卷** 2:02 PM

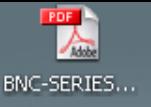

 $\overline{\phantom{a}}$ 

install flash...

My Documents

My Computer

My Network

Places

Æ

Internet

Explorer

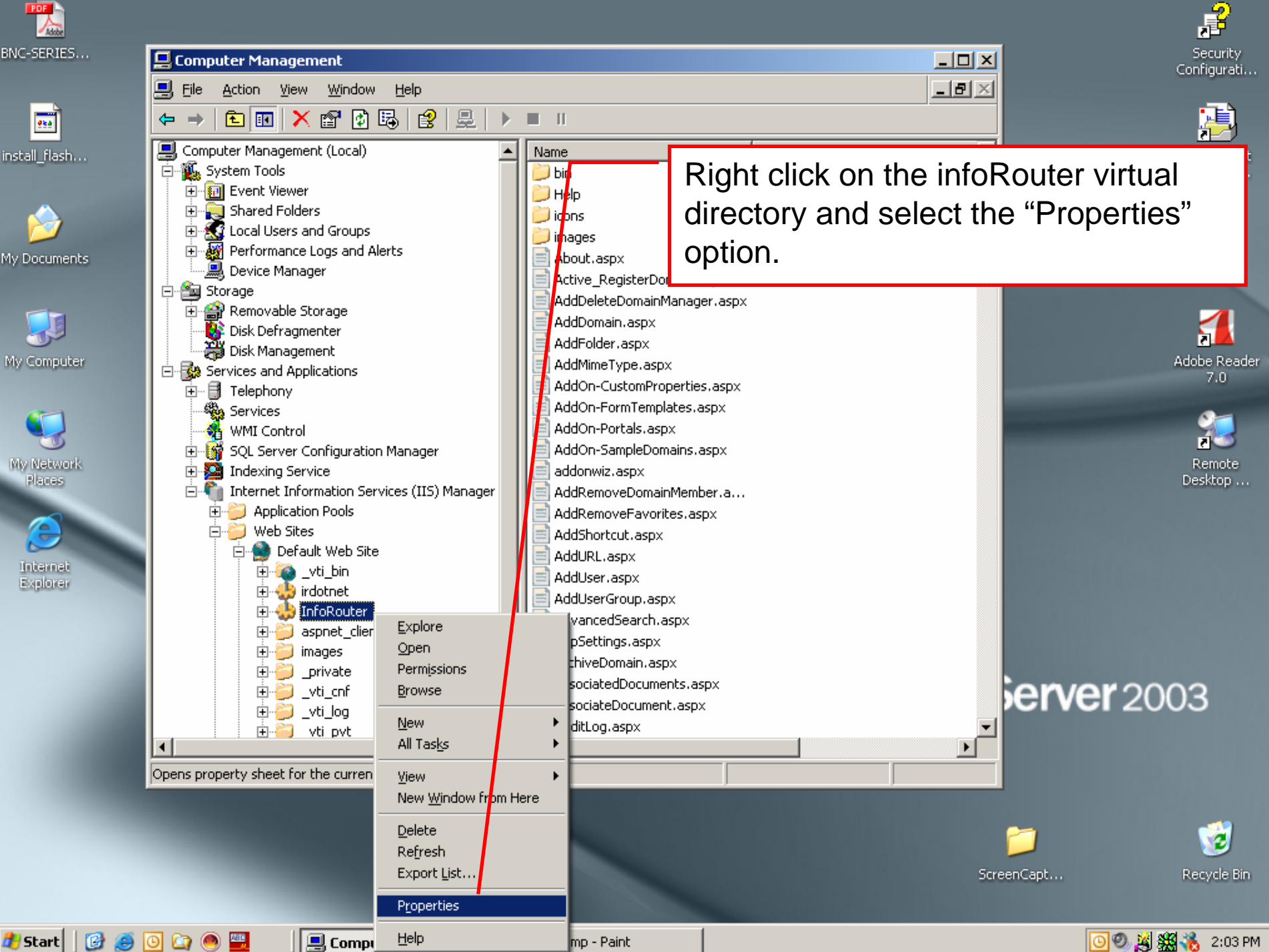

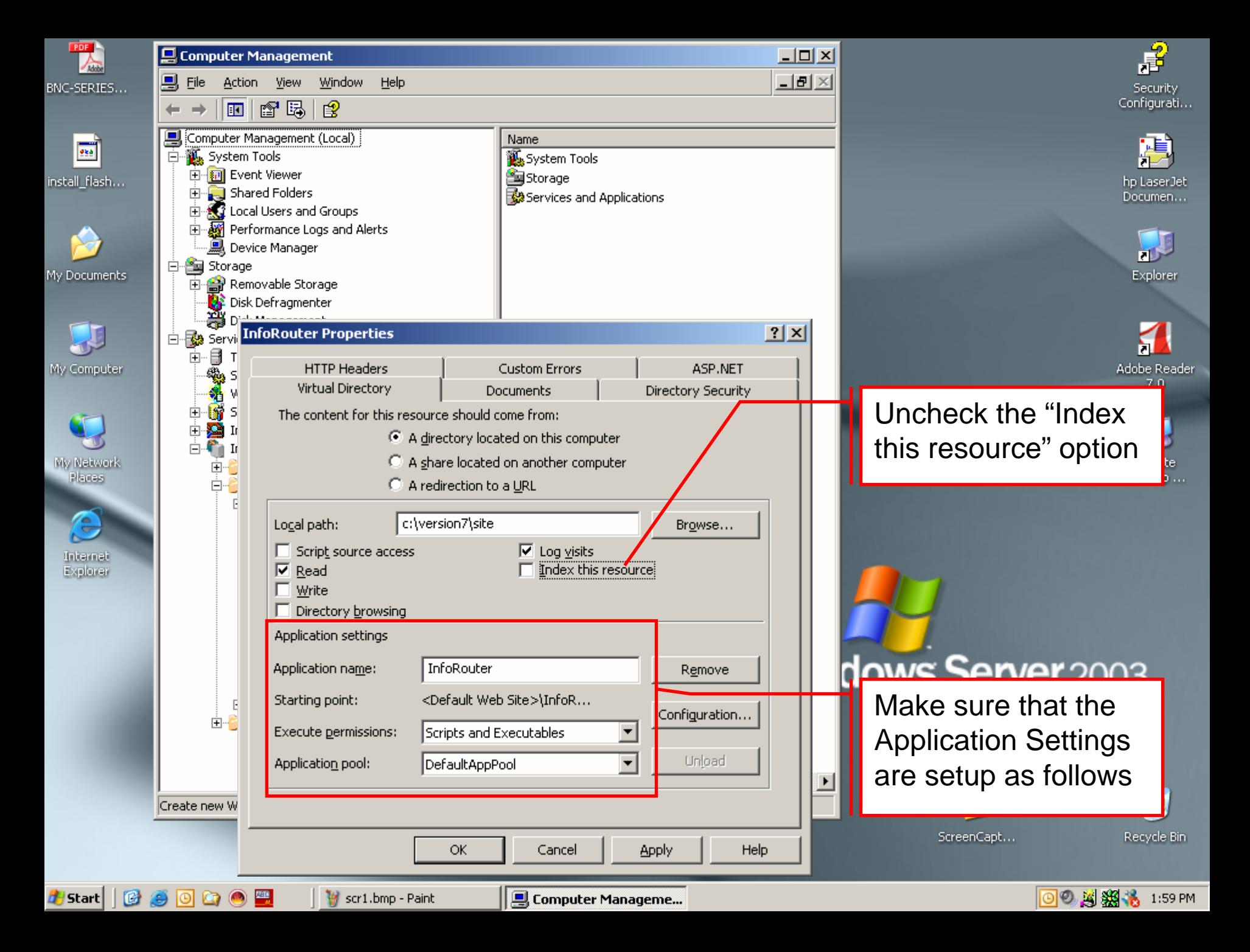

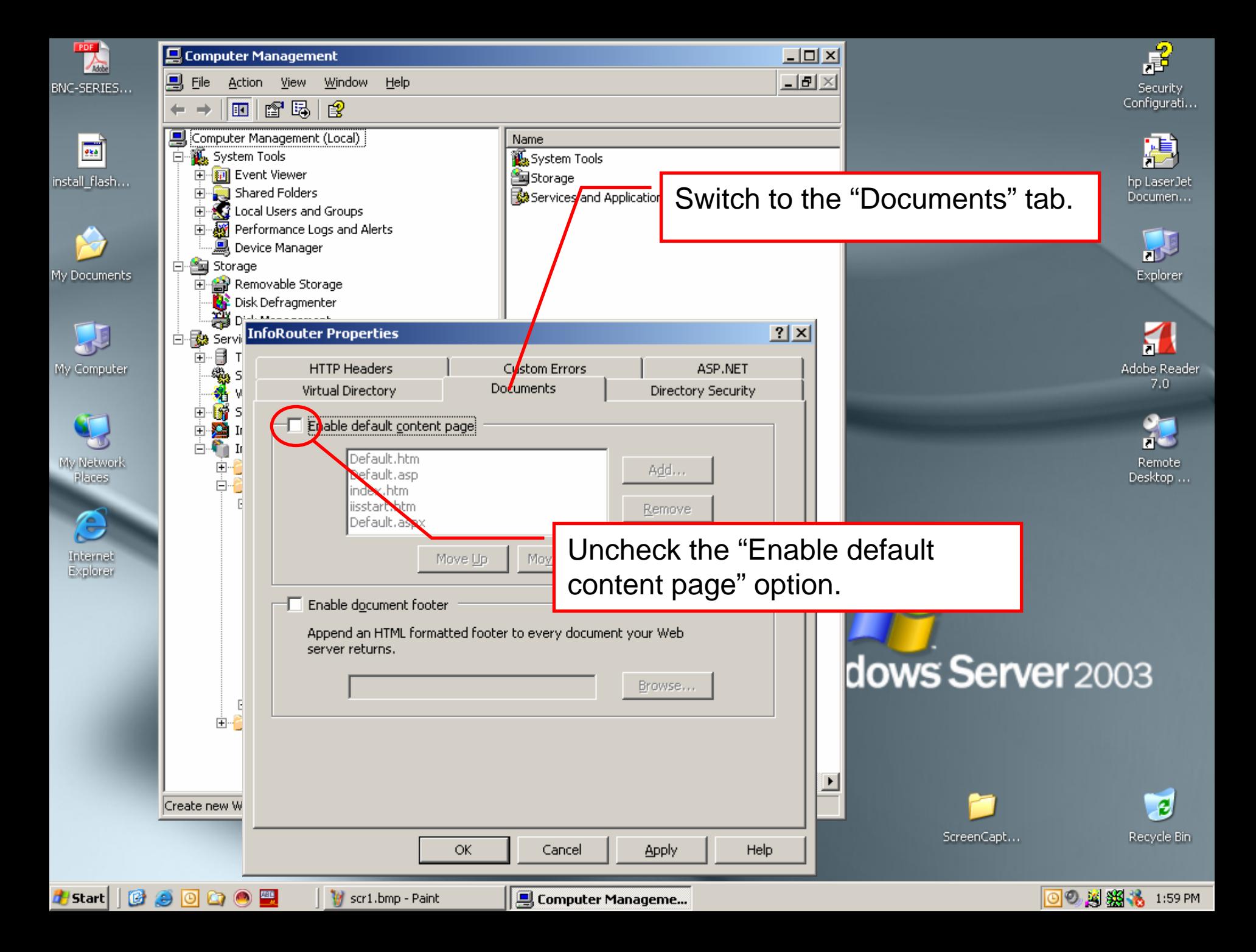

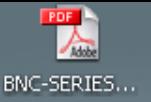

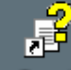

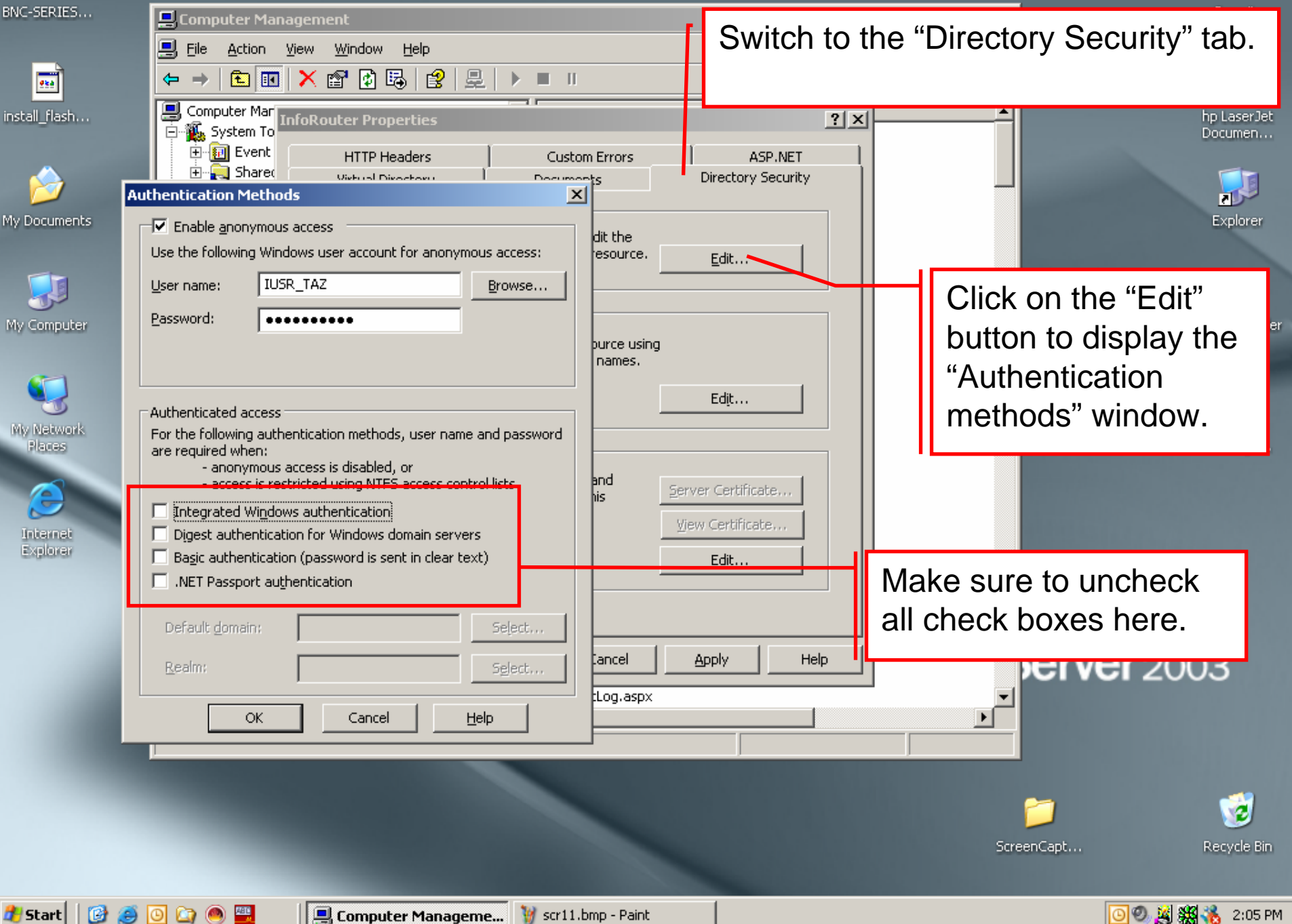

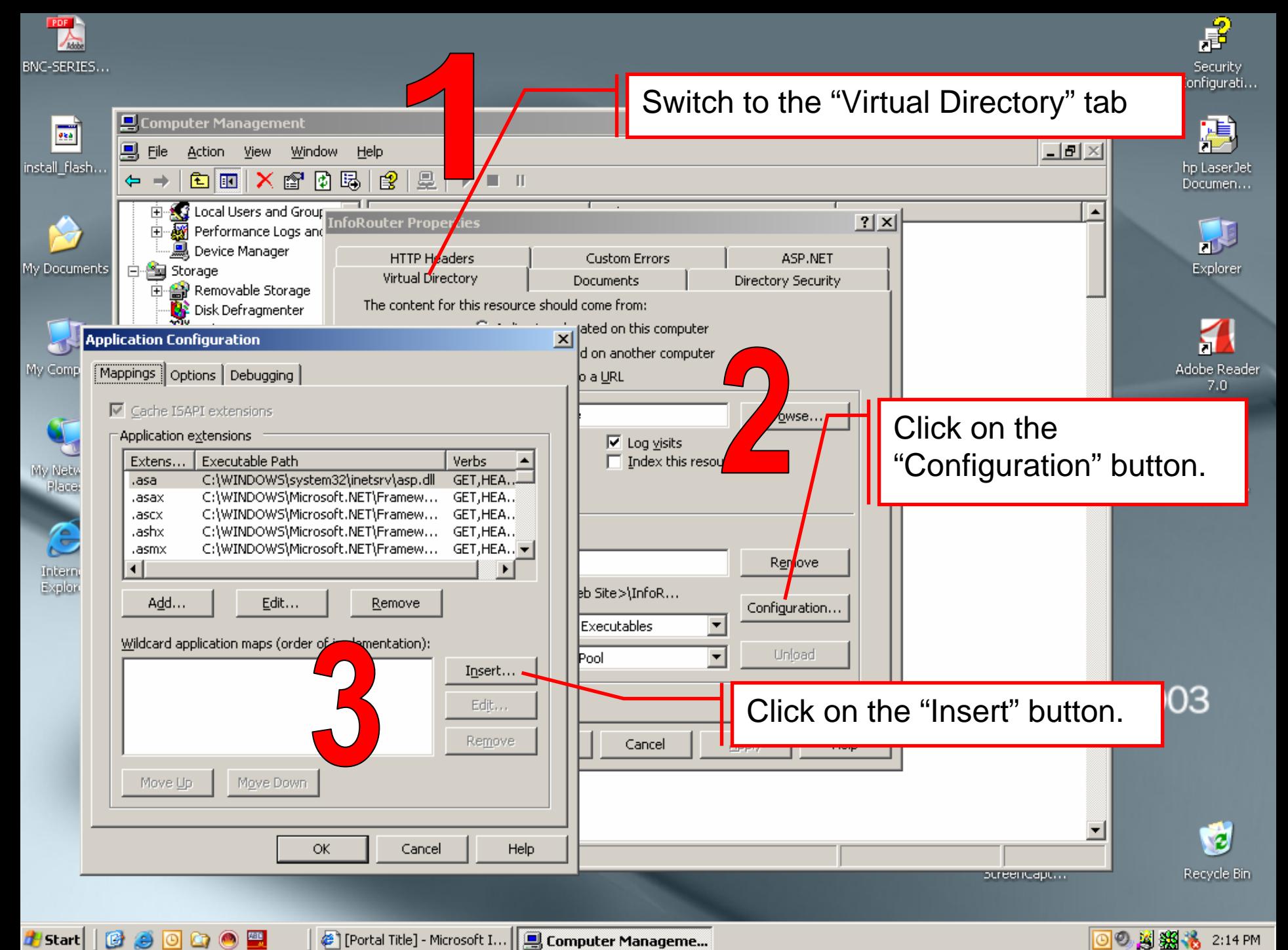

E [Portal Title] - Microsoft I... | 9 Computer Manageme...

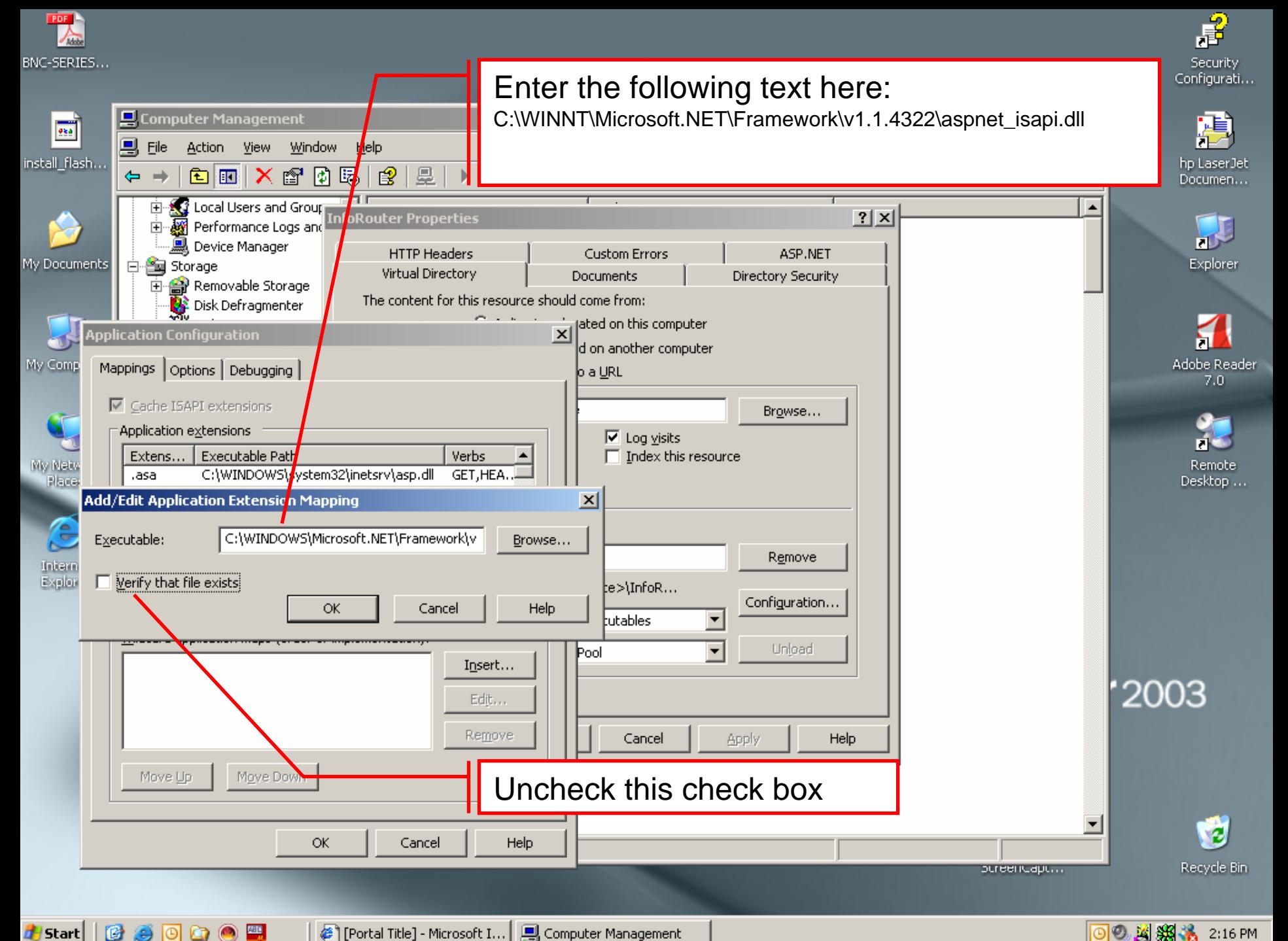

 $\frac{1}{2}$ (B) [Portal Title] - Microsoft I...

Computer Management

**◎◎ 图缀卷** 2:16 PM

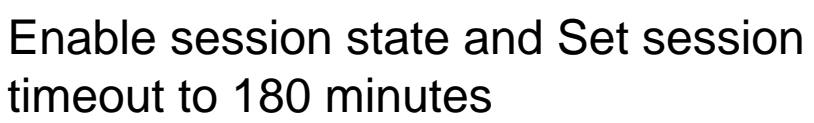

麘

Security

onfigurati...

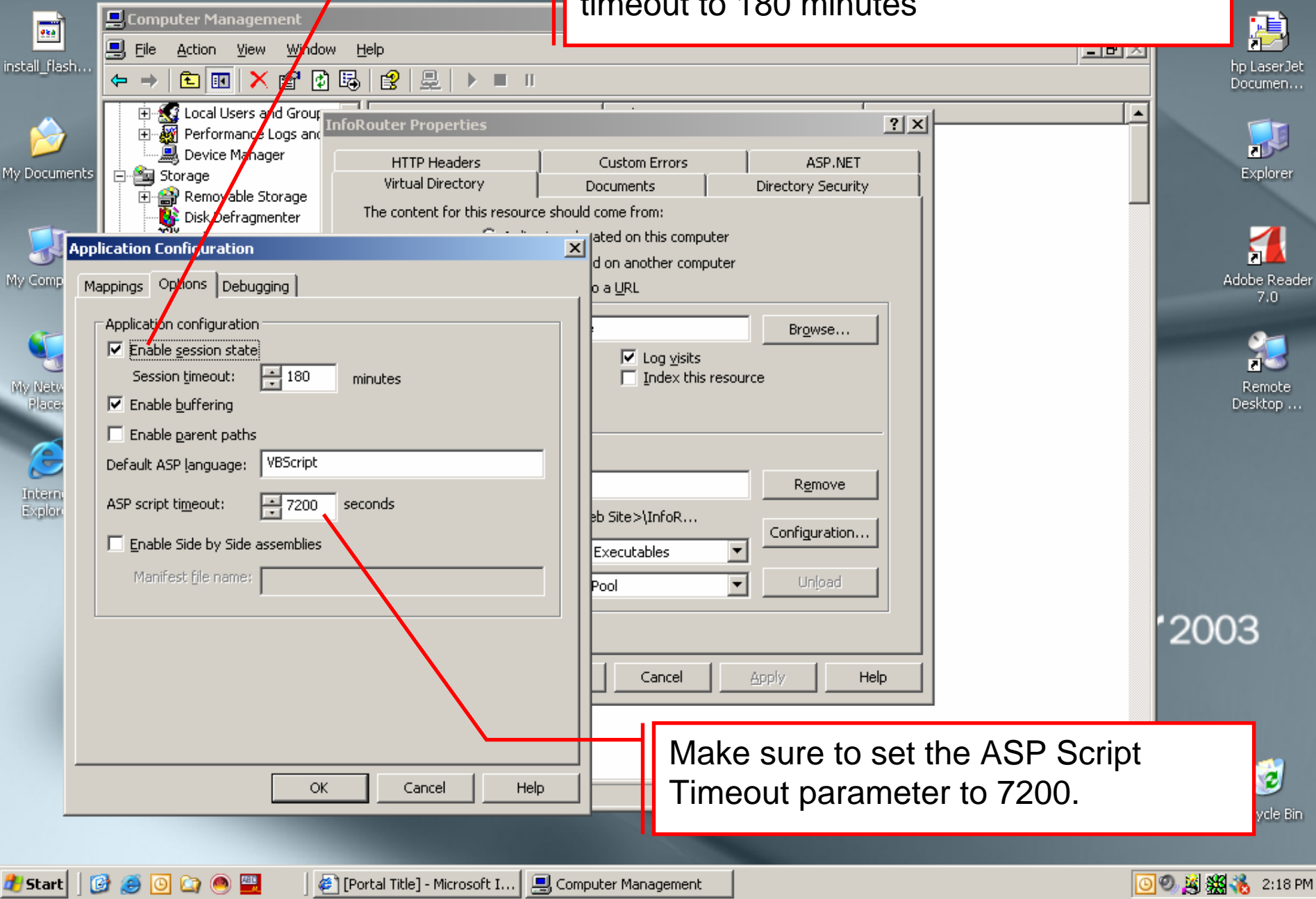

**PDF** 

BNC-SERIES...